# **Using the Redline Tool**

**Challenge:** You are working on Exxon Mobil's 10-K; specifically, their risk factor package. You need to be able to work with each risk factor individually, and understand what language is market standard relative to Exxon Mobil's benchmarking/industry group.

\_\_\_\_\_\_\_\_\_\_\_\_\_\_\_\_\_\_\_\_\_\_\_\_\_\_\_\_\_\_\_\_\_\_\_\_\_\_\_\_\_\_\_\_\_\_\_\_\_\_\_\_\_\_\_\_\_\_\_\_\_\_\_\_\_\_\_\_\_\_\_\_\_\_\_\_\_\_\_\_\_\_\_

#### *Step 1:*

Start by going to the **Section Analysis and Trends** application. Here you can search, retrieve, and analyze SEC filings and related documents, so you can efficiently benchmark and analyze key disclosure topics. We catalog filings at the clause and subclause level, allowing you to research standard disclosures within your peer firms without having to do the work of cutting and pasting yourself.

#### *Step 2:*

For your search, choose a relevant industry, or add your client's or company's peer group. In our example, we chose:

- Section Type 10-K>Item 1A. Risk Factors>All subsections
- Date Filed Last 12 months
- Industry Petroleum Refining (SIC Code 2911) and the Crude Petroleum & Natural Gas (SIC Code 1311)

*Click the down arrow in the Section Type filter to choose Risk Factors:*

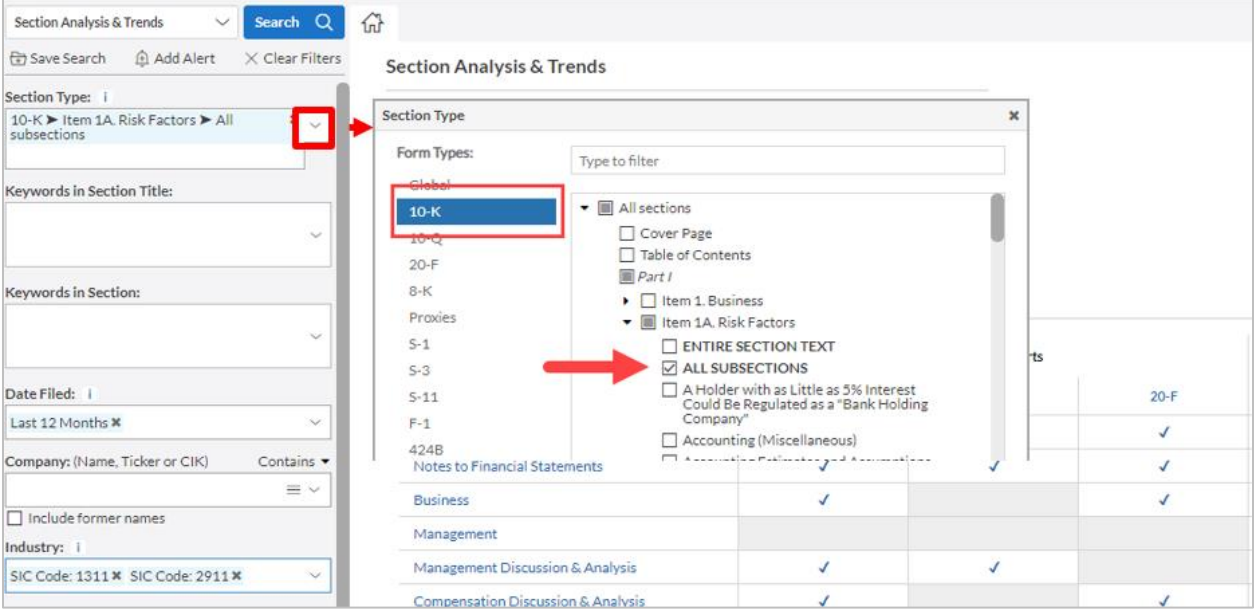

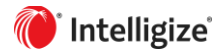

*Click the down arrow in the Industry filter to choose SIC Code. You can type in the text box or expand the table of contents.* 

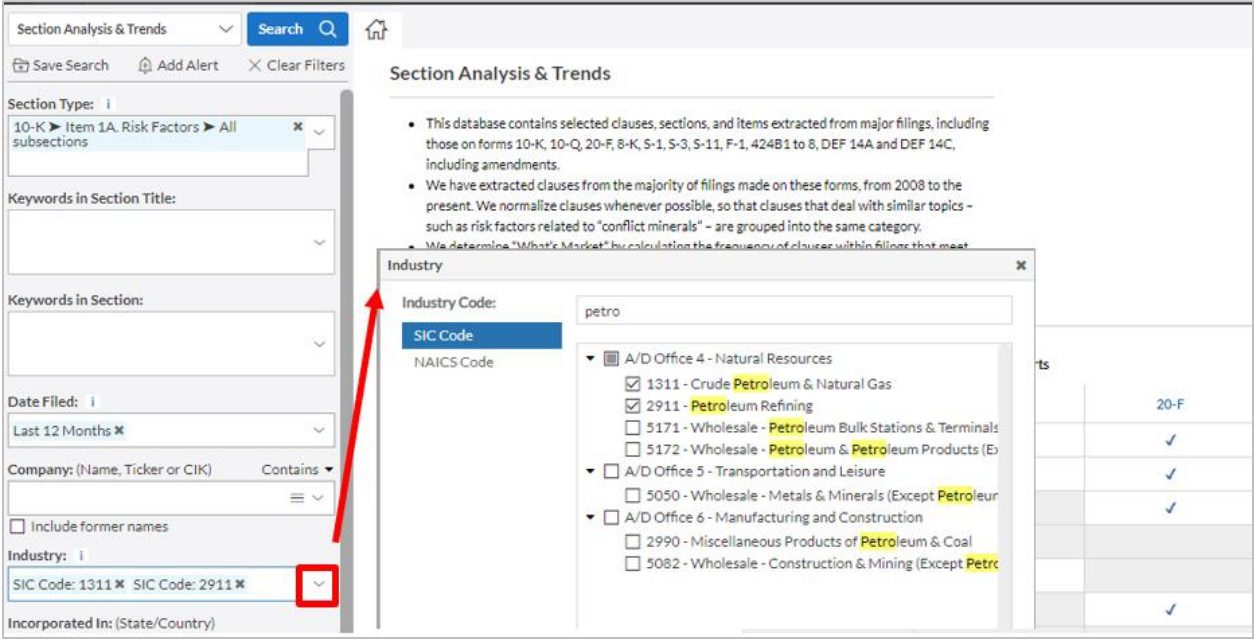

# *Step 3:*

Click **Search**. You now have all the 10-K Item 1A. Risk Factors in the oil and gas industry over the last 12 months. Click **Analytics**.

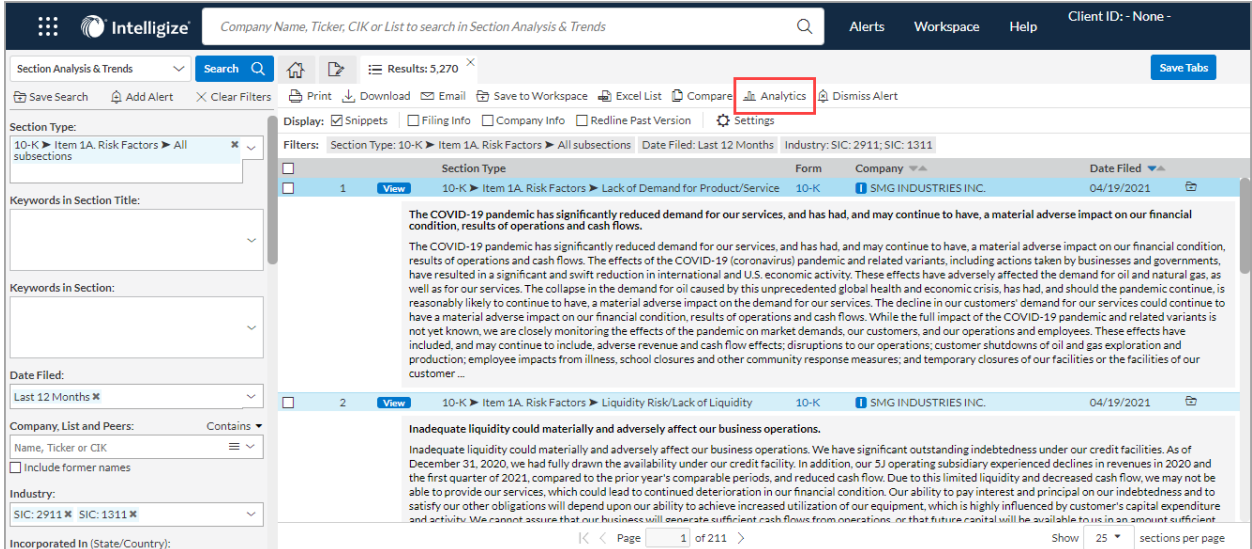

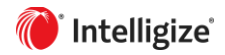

You'll be presented with every risk factor within the oil & gas industry over the last 12 months. This shows you how the clause is behaving over time, and its relative importance. The analytical tools show:

- *Avg. Position* The SEC states that risk factors should be listed in order of importance, so a lower number equals higher importance.
- *Change* Compare the last 12 months against the prior to get a sense of where the disclosure is heading.
- *What's Market* See how many companies included this risk factor in their disclosure.

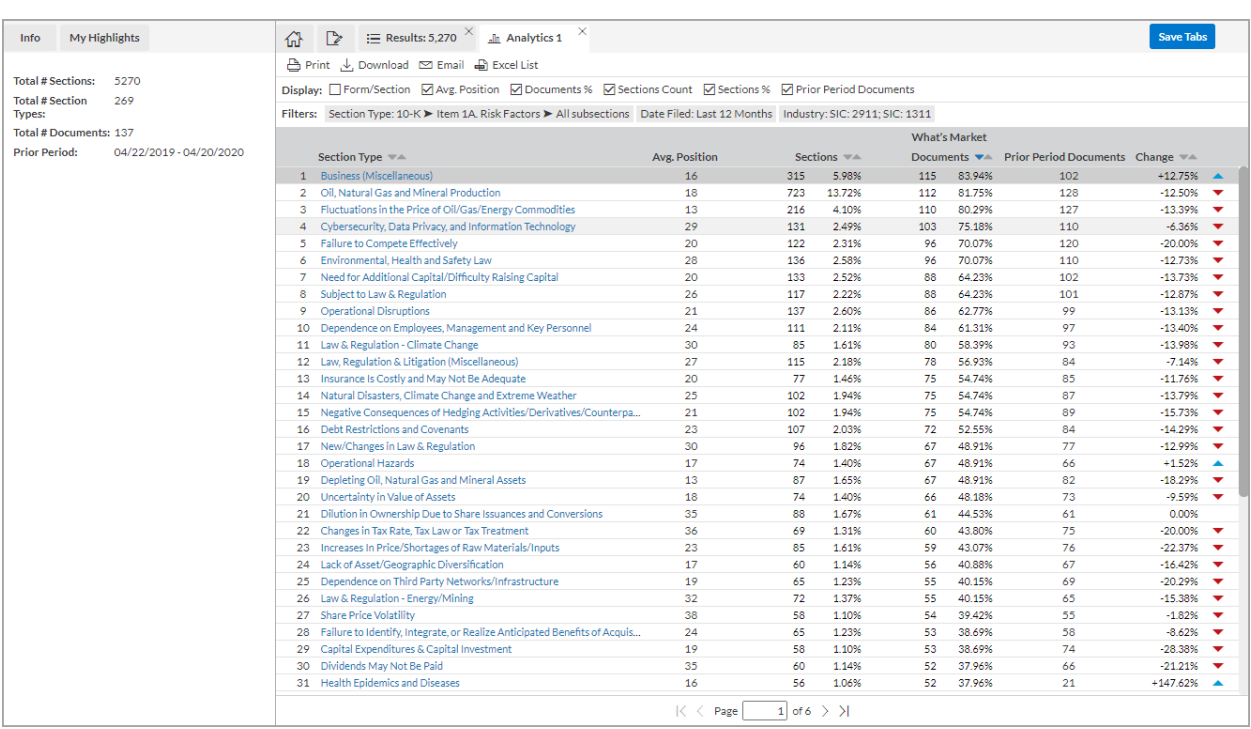

#### *Step 4:*

Click a specific **Risk Factor**. In our example, we chose Cybersecurity, Data Privacy and Information Technology. In a new tab, you are presented with multiple versions of the same risk factor stacked on top of each other. You can check **Redline past version** to compare a company's current filing against their previous version. Some change year-over-year, some are brand new, and others remain the same from last year's filing.

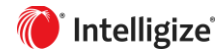

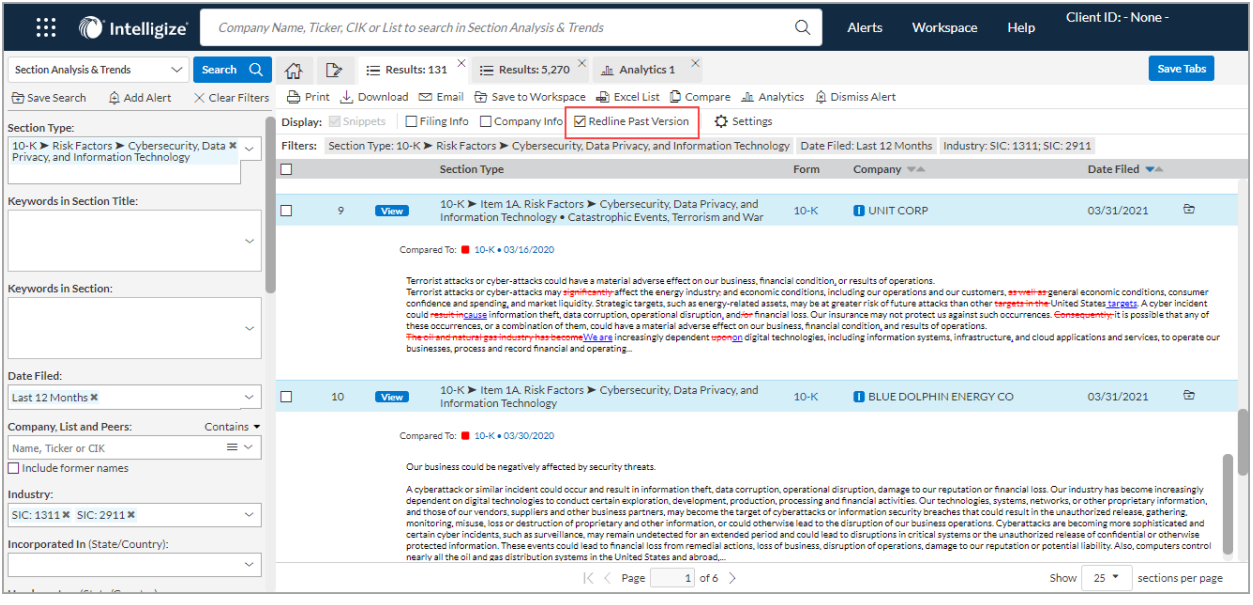

### Or you can:

## *Step 5:*

Choose two (or more) disclosures by checking the boxes and clicking **Compare**. A new tab will open that shows just those documents.

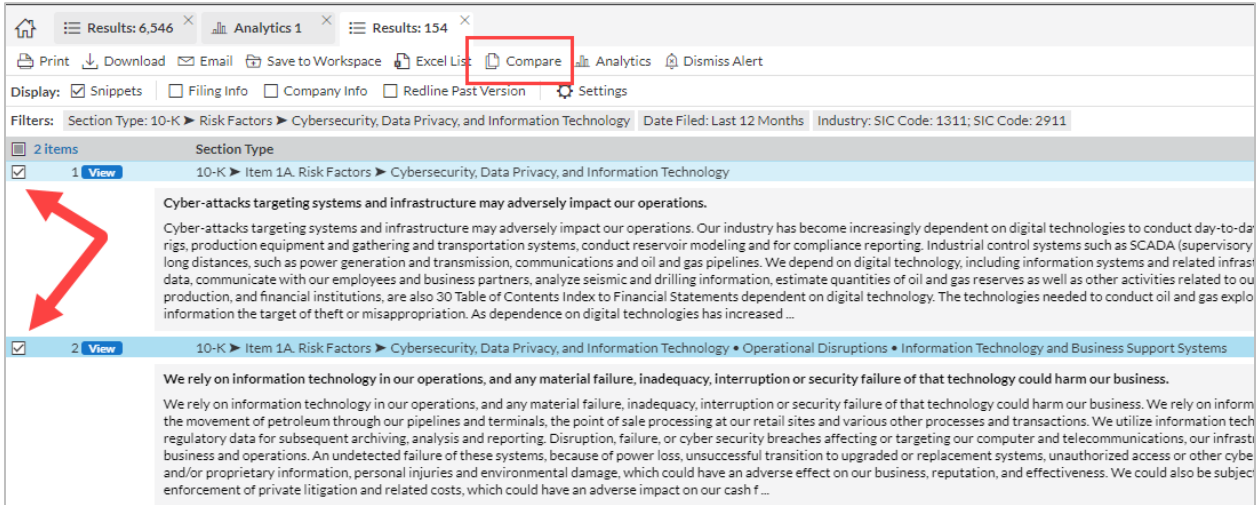

# *Step 6:*

Click the **Redline Button**. The result will show the second document redlined next to the first document, so you can easily see the differences.

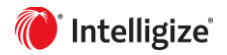

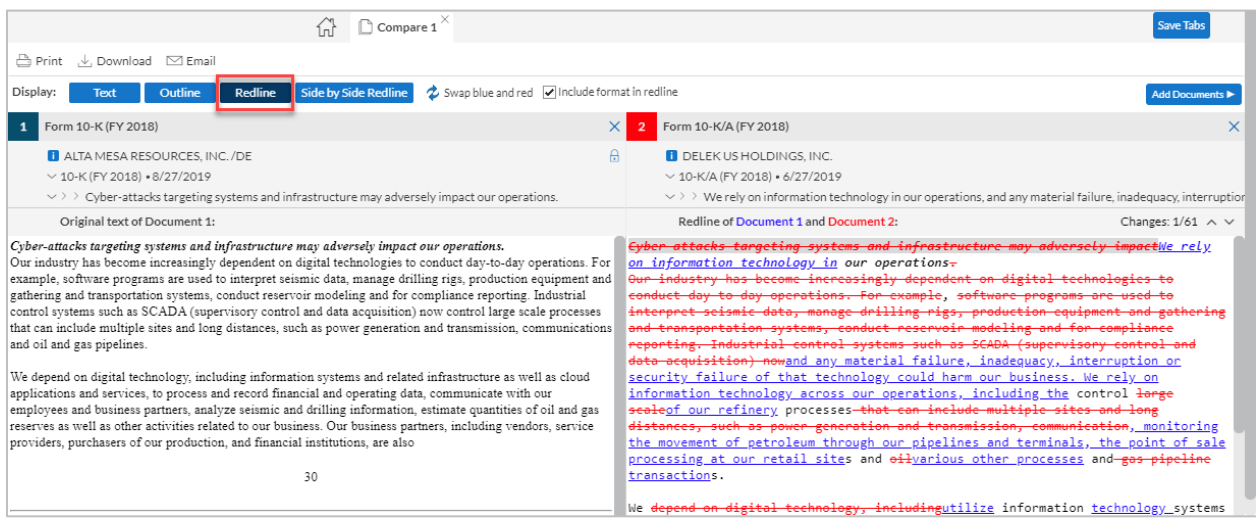

#### *Side by Side Redline*

Side by Side Redline allows an alternate way to track deleted and added disclosure between two filings, providing a more organized view. The document on the left shows the content that has changed (red), while the document on the right displays the updated language (blue).

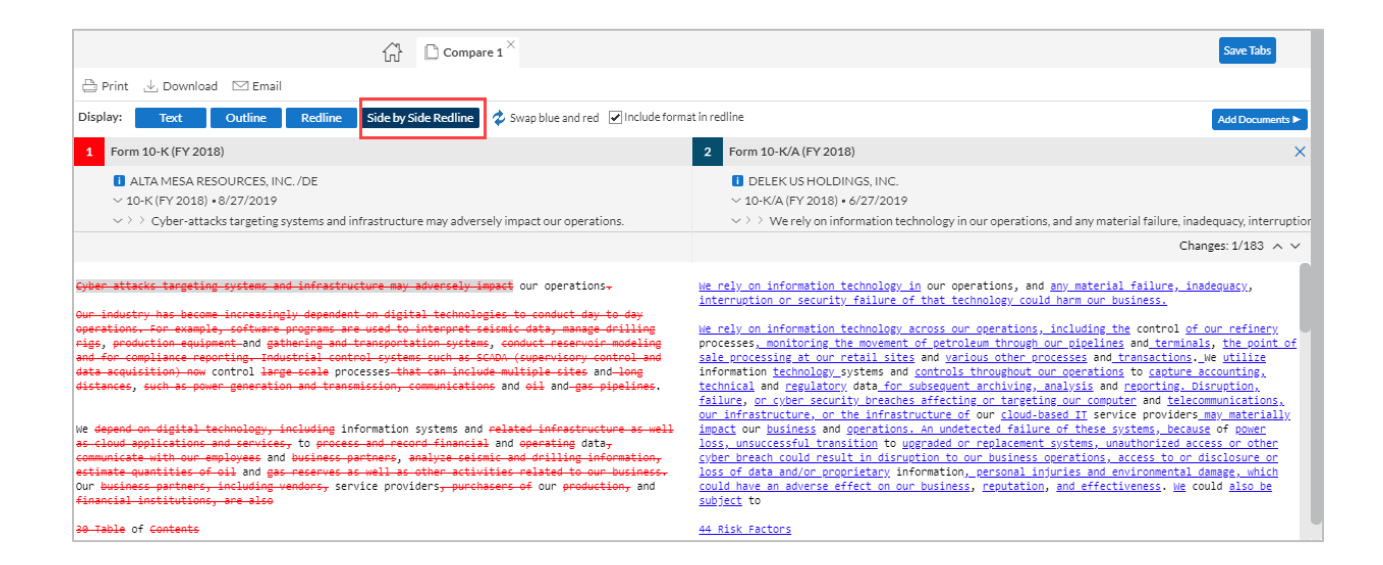

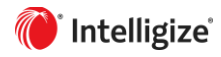